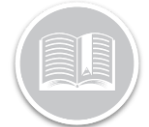

**Quick Reference Card** 

# **Working with Activities**

#### ABOUT ACTIVITIES

Activities are tasks that are assigned to Resources if you are using the Task Tracker or Garmin Integrated solutions. Activities are tasks that need to be performed at a specific location, assigned to a Resource, and then monitored in terms of their progress.

The Activity screen displays all activities that currently have a status of *Unassigned*, *Dispatched*, *In Progress*, and *Completed*

#### ADDING A DIPSTACH ACTIVITY

- 1. Log in to FC web
- 2. From the main menu, click **Activities**

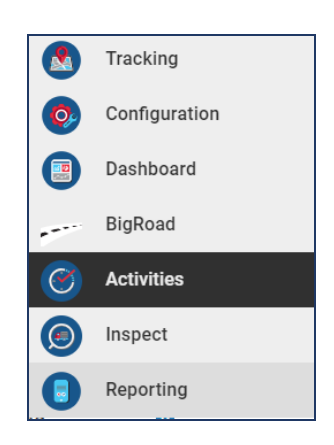

3. Click the **Dispatch** sub-tab

Time Cards History

- 4. Click the **Add** button
- 5. In the *New Activities* screen, click the first **Calendar** button to select the **From** date of the activity
- 6. Click the first **Clock** button to specify the begin time for the activity  $\mathbb{O}$

Dispatch

- 7. Click the second **Calendar** button to select the **To** date of the activity
- 8. Click the second **Clock** button to specify the end time for the activity
- 9. In the Resource field, type a resource *Description* to assign the resource to the activity
- 10. Type the *Activity Title*
- 11. Type the activity location in the **Address** fields
- 12. Type the *Contact Name* as necessary
- 13. Type the *Phone Number* as necessary
- 14. Type any *Notes* pertaining to the activity for the resource

# 15. Click the **Save** button

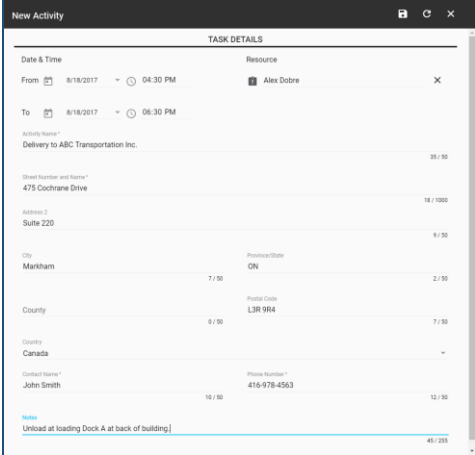

#### MANAGING ACTIVITIES

- 1. In the *Activities* screen, the status of an activity is displayed as **Unassigned, Dispatched, In Progress,** and **Completed**
- 2. The *Activities* screen displays notifications in the upper right corner when they are rejected by the resources.
- 3. Once an activity is rejected, it displays in the **Unassigned** section and a red **X** displays to the left of the name of the resource that rejected the activity

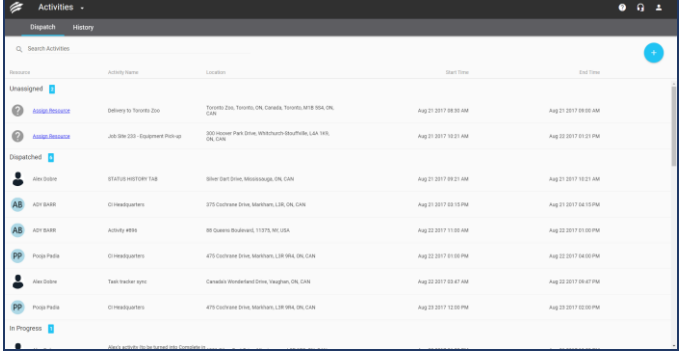

#### MANAGING UNASSIGNED AND REJECTED **ACTIVITIES**

For activities that are unassigned or have been rejected by the resource, they can be assigned or re-assigned from the *Activities* screen

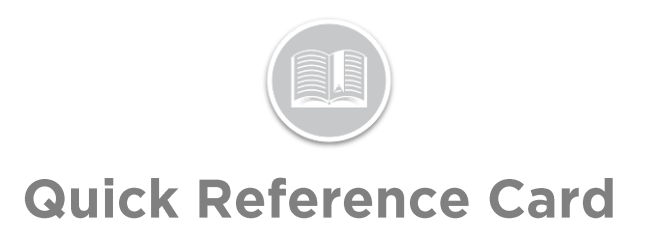

- 1. In the *Activities* screen, click an activity to be assigned
- 2. Click the **Pencil** button to edit the activity
- 3. Alternatively, click **Assign Resource** for the activity

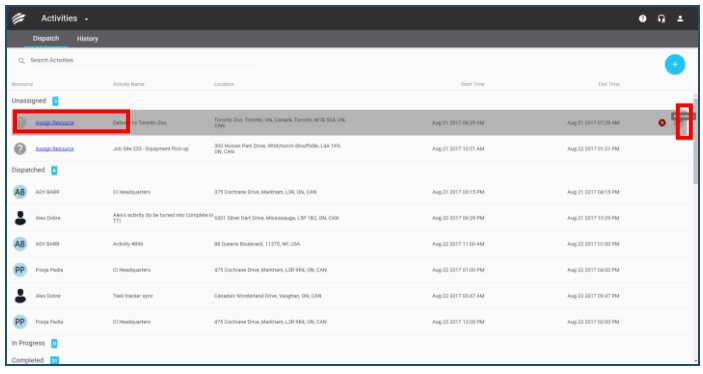

#### ACCESSING HISTORY

The History tab in the *Activities* screen displays all Completed and Cancelled activities and are organized chronologically based on the end date and time of the activity

- 1. Log in to FC web
- 2. From the main menu, click **Activities**

History Time Cards

3. Click the **History** sub-tab 4. Use the *Search* field to locate an activity by it's Description and then click the spy glass button

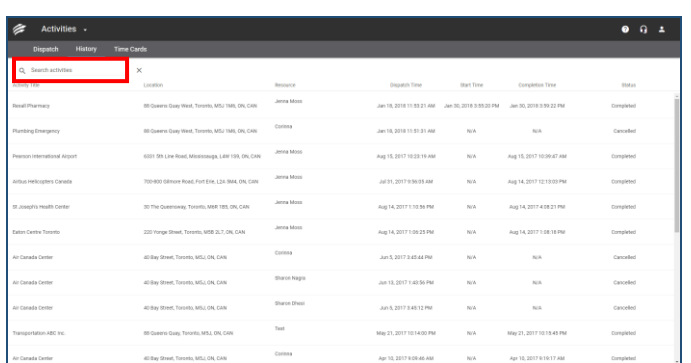

## ACCESSING TIME CARDS

The *Time Card* report tracks the day of a Resource and is used in conjunction with the Fleet Complete Task Tracker solution. The Time Card report displays the resource's schedule and start time.It also displays date, end time, shift duration,

number of breaks, time on break, and total time worked minus breaks.

- 1. Log in to FC web
- 2. From the main menu, click **Activities**
- 3. Click the **Time Cards** sub-tab

History **Time Cards** 

4. Click the first **Calendar** button to select the **From** date of an activity

Dispatch

5. Click the second **Calendar** button to select the **To** date of the activity

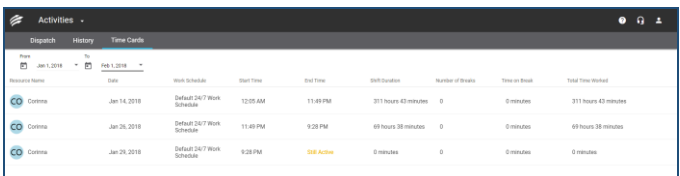

### TO LEARN MORE ABOUT ACTIVITIES

To learn more about **Activities**, click the Help **C** button located in the top right-hand corner of the application and perform a keyword search